# Настройка сервиса верификации по отпечаткам пальцев на базе контроллеров BioSmart

Контроллеры БОРЕЙ обеспечивают контроль доступа с функцией биометрической верификации по лицам и отпечаткам пальцев. Функциональность обеспечивает плагин биометрической верификации. При работе с сервисом верификации владельцев пропусков по отпечаткам пальцев в качестве сканеров отпечатков поддерживаются контроллеры Biosmart 4, Biosmart 5M производства «Прософт-Биометрикс» (планируется поддержка контроллера BioSmart ProxE), в качестве сервера верификации выступает компьютер под управления ОС Windows (рекомендуется версия 10 IoT) с установленной сервисной службой.

- В данном разделе приведена информация по настройке верификации на базе контроллеров BioSmart. Полная информация о возможностях биометрической верификации приведена в следующих разделах:
	- [[Биометрия по лицам и отпечаткам пальцев](https://support.itrium.ru/pages/viewpage.action?pageId=933888321)]
	- [Настройка биометрической верификации | [Биометрия по лицам и отпечаткам пальцев,](https://support.itrium.ru/pages/viewpage.action?pageId=933889359)  [термометрия](https://support.itrium.ru/pages/viewpage.action?pageId=933889359)]

**ЕВИРЕНИЕ:** Содержание:

- [Подготовка к](#page-1-0)  [настройке](#page-1-0)
- [Выбор сервера](#page-2-0)  [верификации](#page-2-0)
- [Порядок](#page-3-0)  [настройки](#page-3-0)  [сервера](#page-3-0)  [верификации](#page-3-0)
- [Порядок](#page-5-0)  [настройки](#page-5-0)  [сервиса](#page-5-0)
- Настройка [уровня](#page-8-0)  [достоверности](#page-8-0)  [сравнения](#page-8-0)  биометрических ц

## Общие сведения

Плагин биометрической верификации позволяет проводить двухфакторную идентификацию с биометрической верификацией владельцев карт по отпечаткам пальцев посредством сканеров отпечатков пальцев Biosmart 4, Biosmart 5M производства ООО «Прософт-Биометрикс», планируется поддержка модели Biosmart ProxE.

#### Сервером верификации выступает компьютер под управления ОС Windows с установленной «Службой НЕЙРОСС Интеграция» или АРМ НЕЙРОСС.

Для первичной идентификации владельца пропуска на контроллере БОРЕЙ может использоваться:

- 1. Отдельный считыватель карт с Wiegand или 1-Wire-интерфейсом, с возможностью идентификации по карте и/или по пин-коду.
- 2. Встроенный в контроллер BioSmart считыватель. Есть ограничение на тип используемых карт. Поддерживаются EM-Marine и Mifare. Подключение считывателя к Борей осуществляется по интерфейсу Wiegand.

#### Порядок передачи данных в системе с биометрической верификацией

- 1. На считыватель БОРЕЙ предъявляется идентификатор (карта и/или пинкод).
- 2. Контроллер БОРЕЙ по предъявленной карте находит запись владельца пропуска и проверяет наличие шаблонов отпечатков пальцев. При отсутствии шаблонов формируется отказ доступа, при наличии отправляет эти данные Серверу верификации, работающему под ОС Windows. находит в своей базе данных шаблоны отпечатков отправляет эти данные Серверу верификации («Службе НЕЙРОСС Интеграция» или НЕЙРОСС АРМ) вместе с информацией о «привязанном» к точке доступа контроллере BioSmart.
- 3. Сервер верификации начинает управление контроллером BioSmart: отправляет команду на считывание отпечатка и инициирует получение результата считывания (отпечатка).
- 4. По получению отпечатка Сервер верификации осуществляет сверку с шаблонами, полученными от контроллера БОРЕЙ, и, если находится совпадение, — отправляет в БОРЕЙ положительный ответ, не находится — отрицательный.
- 5. БОРЕЙ принимает решение о разрешении или запрете доступа.

## <span id="page-1-0"></span>Подготовка к настройке

Для обеспечения совместной работы Платформы НЕЙРОСС, контроллера БОРЕЙ, Сервера верификации и контроллеров BioSmart, перед началом настройки сервиса верификации необходимо проверить, что каждый из узлов удовлетворяет перечисленным ниже требованиям, и, при необходимости, выполнить рекомендуемые действия.

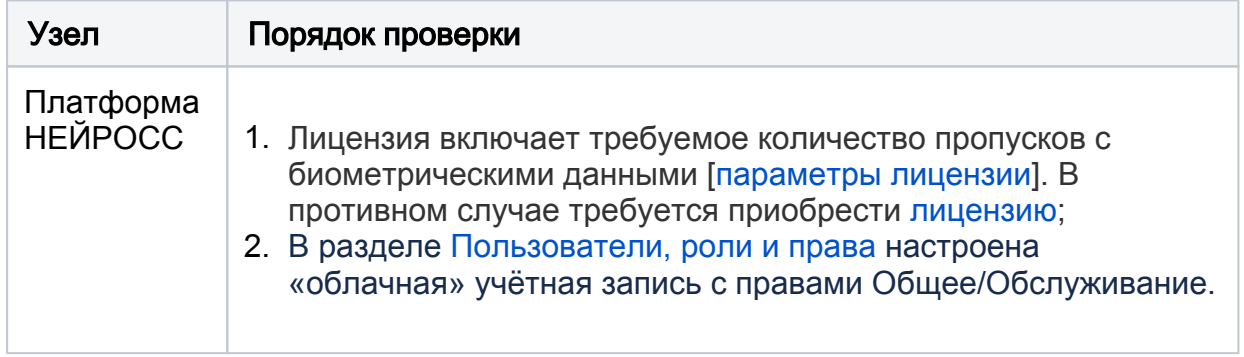

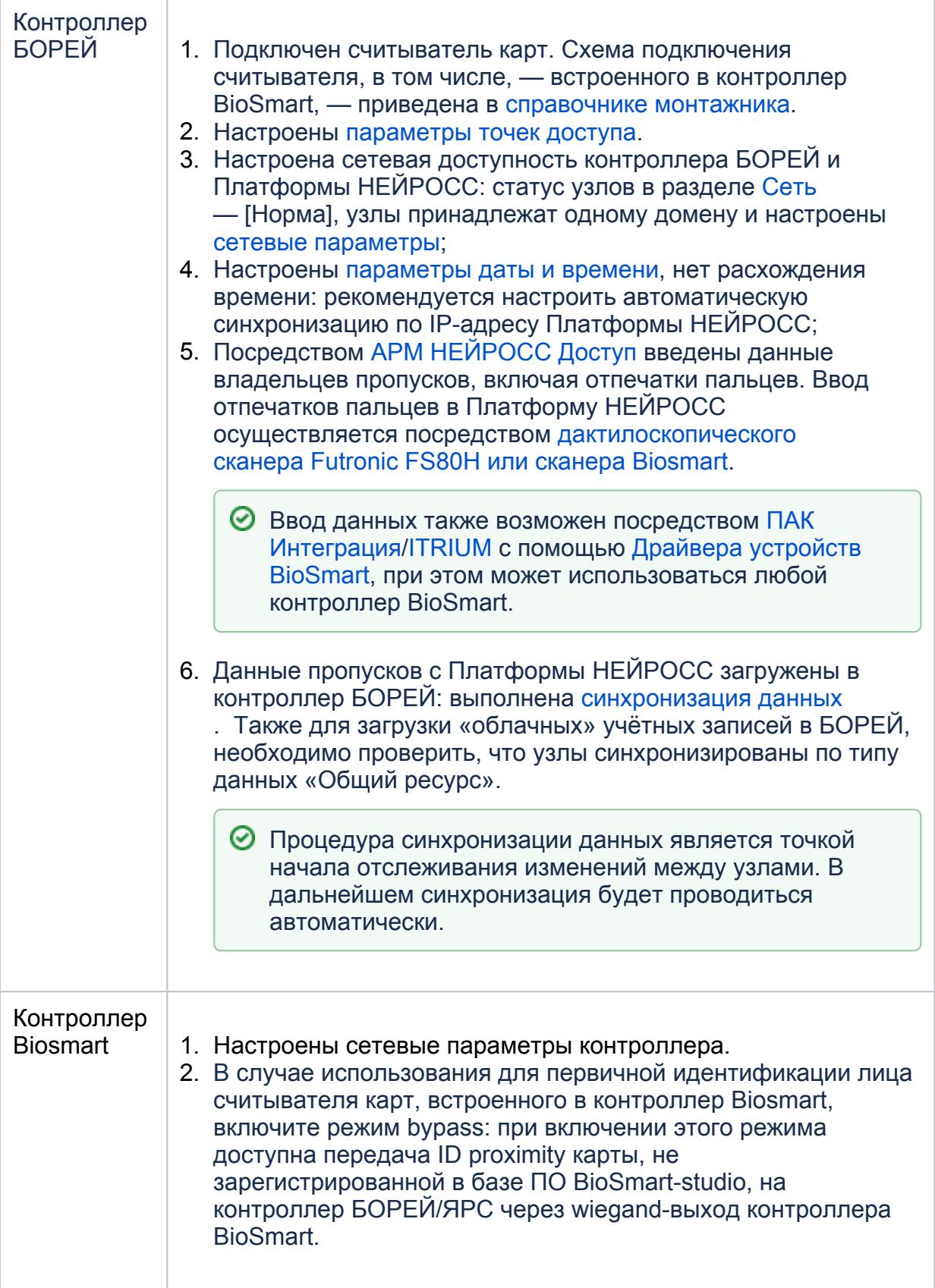

## <span id="page-2-0"></span>Выбор сервера верификации

В качестве сервера верификации требуется использовать компьютер, работающий под управлением операционной системы Windows.

Требования к серверу верификации:

- 1. Работа СТРОГО под управлением операционной системы Windows. Рекомендуемая версия: 10 IoT. Эти требования обусловлены необходимостью поддержки SDK от компании BioSmart. Возможно использование сервера в виртуальной среде.
- 2. Установка всех обновлений ОС Windows.
- 3. Установка Microsoft Visual C++ 2013 Redistributable (x86) и VisualCppRedist AIO x86 x64 или всех последних обновлений.
- 4. Круглосуточная сетевая доступность для контроллера БОРЕЙ и считывателя BioSmart.

**⊙** В целях оптимизации программные средства интеграции со считывателями BioSmart могут поставляться отдельно в виде «Службы НЕЙРОСС Интеграция», а также включены в комплекс программ APM НЕЙРОСС.

Таким образом, если в организации есть рабочие места операторов с установленным АРМ НЕЙРОСС, работающие под управлением операционной системы Windows, включённые круглосуточно, вы можете использовать любой из этих рабочих мест в качестве сервера верификации. Для использования APM достаточно на этапе настройки плагина интеграции указать IP-адрес рабочего места. В этом случае пропустите нижеследующий этап и перейдите к настройке плагина [Порядок настройки сервиса].

В случае отсутствия рабочего места с требуемыми параметрами, а также при наличии административных задач выделения отдельного сервера верификации, выполните настройку сервера верификации Порядок настройки сервера верификации].

#### <span id="page-3-0"></span>Порядок настройки сервера верификации

- 1. Выделите компьютер, работающий под управлением операционной системы Windows, который будет выступать в качестве сервера верификации.
- 2. Скачайте инсталлятор «Службы НЕЙРОСС Интеграция» или АРМ НЕЙРОСС. Ссылка для скачивания доступна с IP-адреса Платформы НЕЙРОСС, из раздела Основные настройки.
	- **О Ссылка для скачивания доступна с версии 20.10 Платформы** НЕЙРОСС. При использовании предыдущих версий, либо работы в автономном режиме, обратитесь к представителю компании ИТРИУМ с требованием предоставления файла NeyrossIntergationSetup.exe.
- 3. Запустите на выполнение файл NeyrossIntergationSetup.exe.

4. Прочитайте условия лицензионного соглашения и в случае согласия подтвердите их принятие. Нажмите **Далее**.

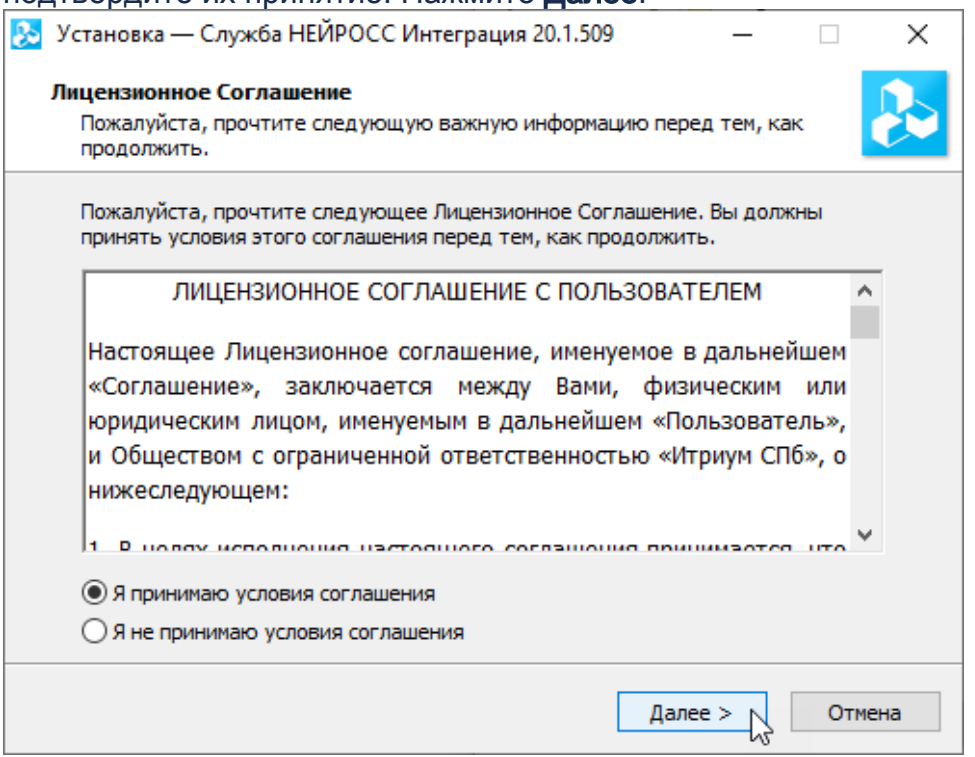

5. Согласитесь с выбором папки установки или нажмите на Обзор и укажите другую папку. Нажмите Далее.

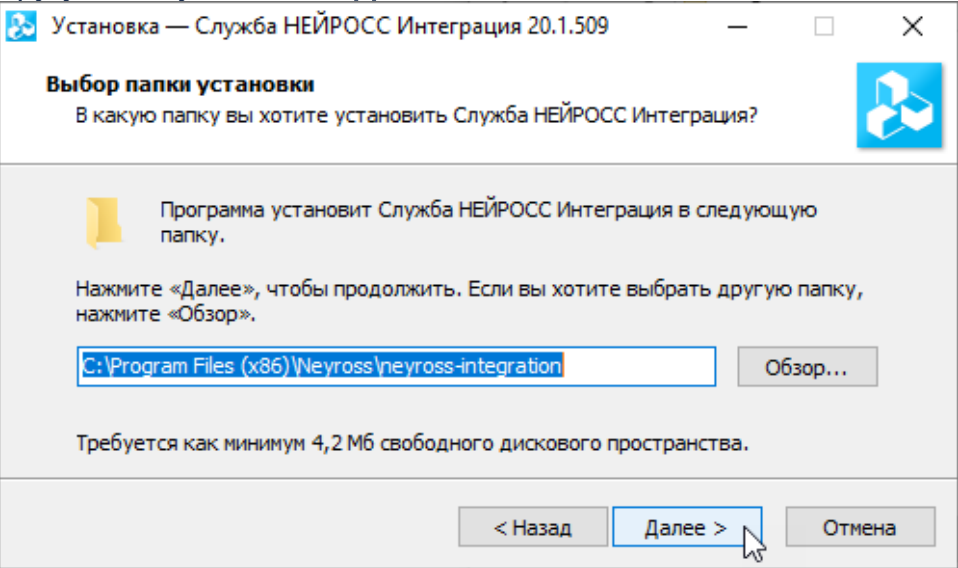

#### 6. Нажмите Установить.

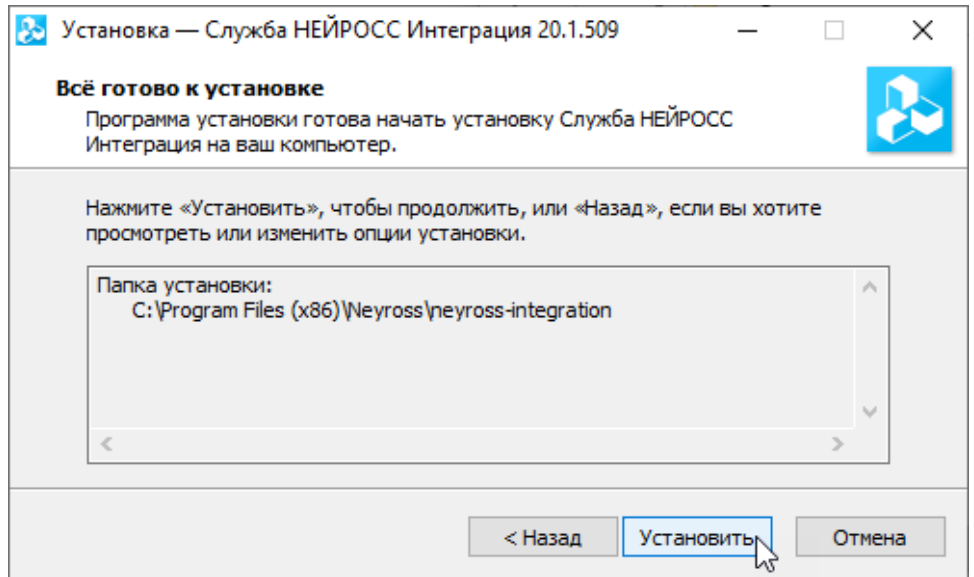

#### 7. Будет выполнена установка службы. Нажмите Завершить.

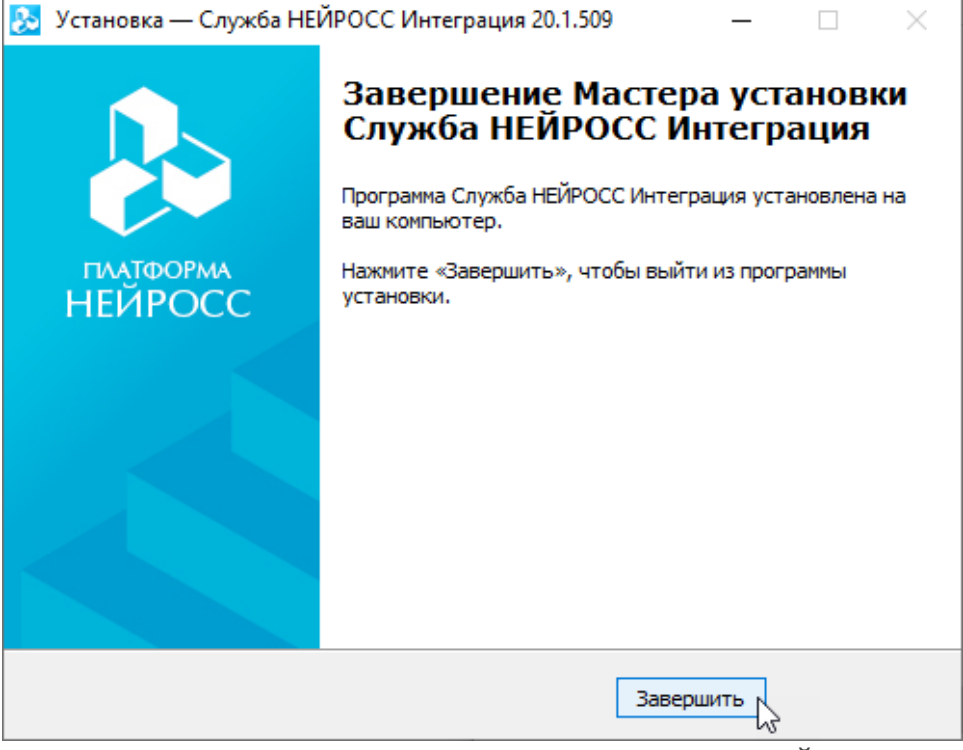

8. Проверьте доступность порта 7887 для «Службы НЕЙРОСС Интеграция».

### <span id="page-5-0"></span>Порядок настройки сервиса

- 1. Авторизуйтесь на узле БОРЕЙ под «облачной» учётной записью с правами общего конфигурирования [[Пользователи, роли и права](https://support.itrium.ru/pages/viewpage.action?pageId=688226433)].
- 2. Перейдите к разделу [Конфигурация узлов](https://support.itrium.ru/pages/viewpage.action?pageId=688521348) > [Плагины и скрипты.](https://support.itrium.ru/pages/viewpage.action?pageId=688259288) Найдите в списке установленных плагинов требуемый и нажмите на кнопку Настроить.

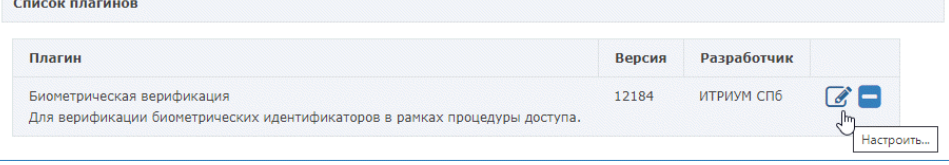

3. В отобразившемся окне задайте общие параметры плагина, затем перейдите к вкладке Точки доступа, установите флаг для точки/точек, которые планируется использовать для доступа с верификацией отпечатков пальцев, настройте параметры точек доступа. Описание полей представлено в таблице ниже. По окончании процедуры настройки нажмите на кнопку Сохранить.

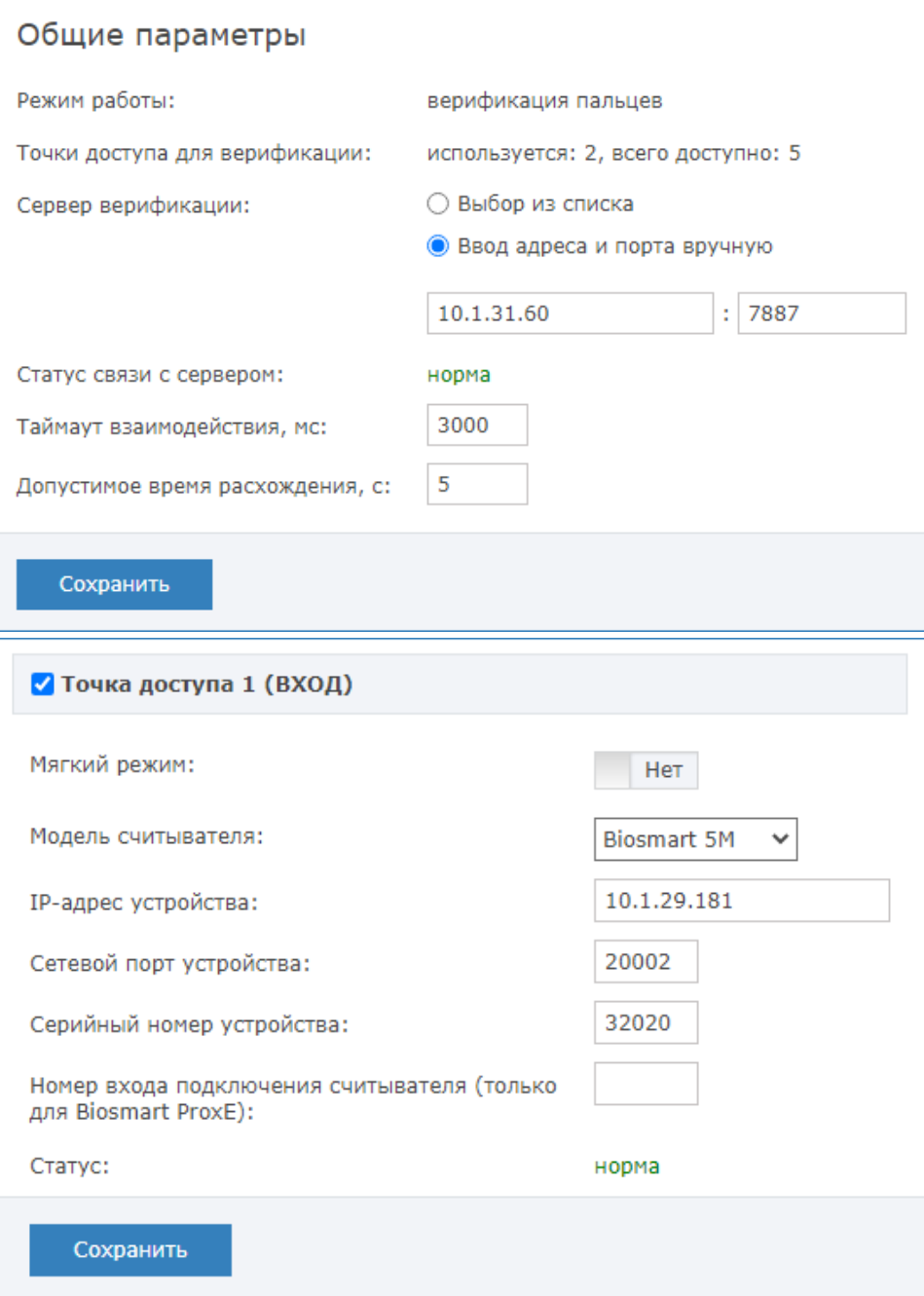

Поле Режим работы информационное. Плагин лицензируется на работу в определённом режиме. Поле Точки доступа для верификации отображает число точек доступа, настроенных на верификацию отпечатков, а также общее число точек доступа, доступных по лицензии. Поле Допустимое время расхождения не используется в настройках верификации отпечатков пальцев. В поле Статус связи с сервером отображается текущее состояние связи с сервером верификации. В поле Статус в настройках точки доступа отображается статус связи с контроллером Biosmart.

### Параметры плагина

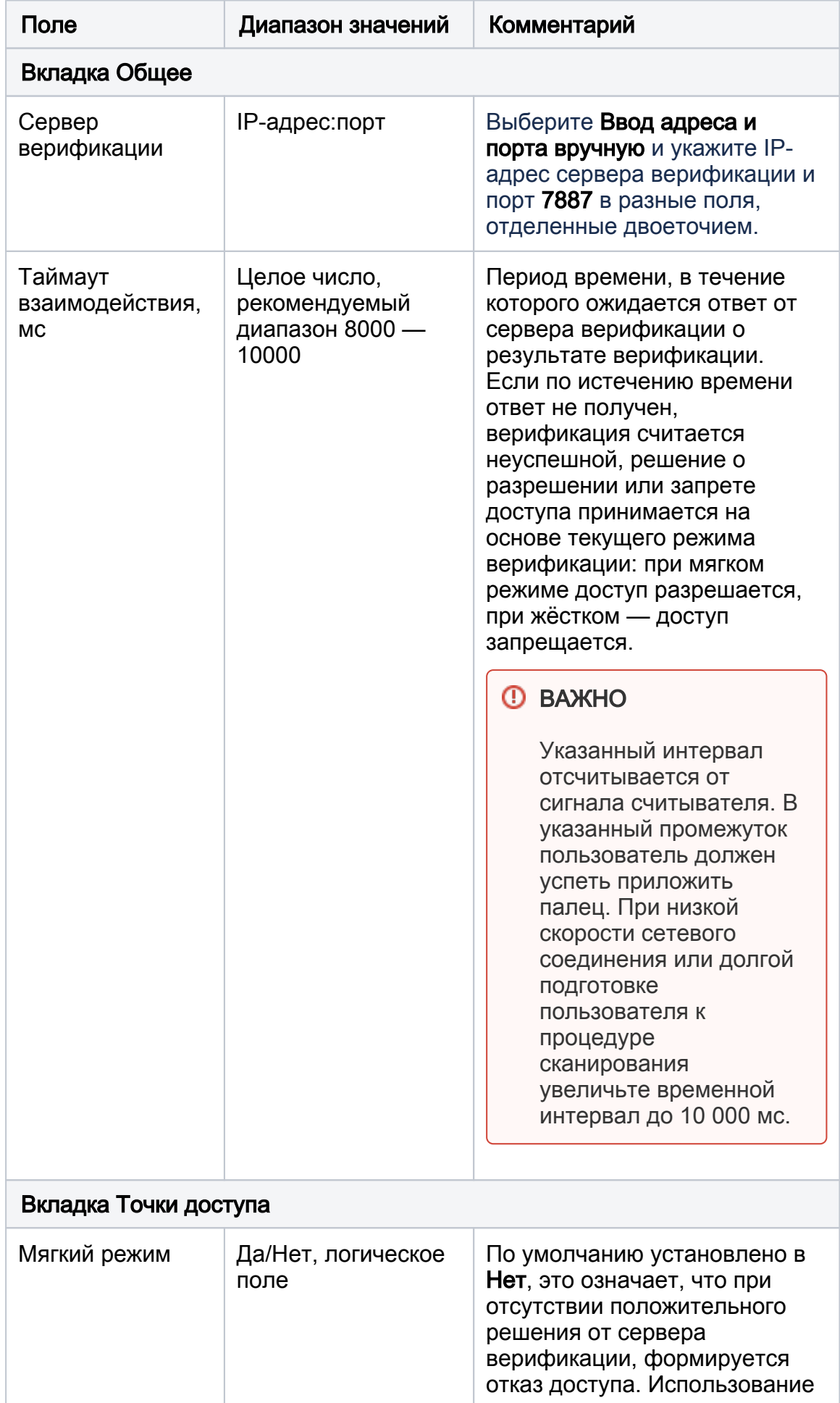

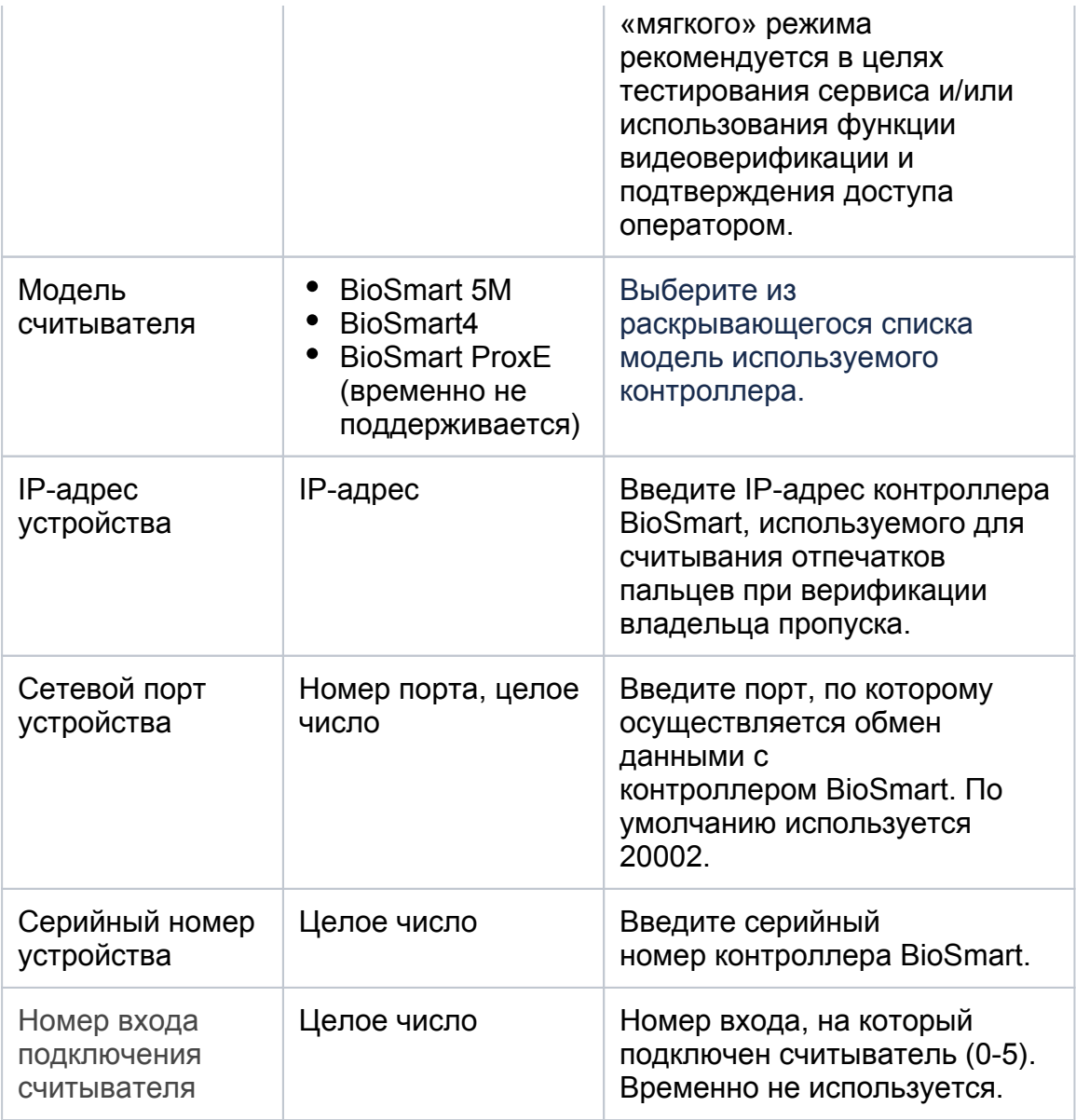

#### <span id="page-8-0"></span>Настройка уровня достоверности сравнения биометрических шаблонов **Biosmart**

С версии версии 3.3.0 SDK BioSmart появилась возможность настройки строгости идентификации. Новую версию АРМ НЕЙРОСС и «Службы НЕЙРОСС Интеграция» можно скачать из веб-интерфейса Платформы НЕЙРОСС, начиная с версии 20.10.

В предыдущей версии SDK уровень строгости идентификации эталонного и сканированного шаблонов отпечатков пальцев был достаточно высоким (уровень NORMAL), что повышало вероятность ошибочного отказа в доступе при низком качестве полученных отпечатков пальцев. Новая версия позволяет настроить порог, при котором отпечаток считается достоверным. Порог снижен согласно рекомендациям BioSmart (уровень LOW).

## ВАЖНО

Так как в текущем алгоритме доступа используется двухфакторная идентификация, и отпечаток пальца является вторым признаком

подтверждения личности владельца, снижение уровня строгости не должно существенным образом повышать вероятность ошибочного предоставления доступа, однако решение о минимально-приемлемом уровне достоверности должен принимать администратор, выполняющий настройку системы на объекте.

#### Файл конфигурации config.conf

Настройка уровня достоверности осуществляется в конфигурационном файле config.conf, который должен быть создан и помещён в папку установки службы.

По умолчанию папкой установки является:

для АРМ НЕЙРОСС

c:\Program Files (x86)\Neyross\neyross-workstation\UltimaWorkstationService\

для Службы НЕЙРОСС Интеграция

c:\Program Files (x86)\Neyross\neyross-integration\

Создайте в требуемой директории файл со следующим содержимым:

```
services : [
{
service : "/biosmart/",
config : {matching_level:0},
enabled : "true"
}
]
```
, где matching level — параметр, определяющий порог совпадения биометрических данных, полученных в процессе идентификации, с биометрическим шаблоном, хранящимся в базе данных; опциональная настройка, уровень достоверности; порог идентификации, соответствующие ему вероятность ошибочного предоставления доступа (FAR) и вероятность ложного отказа в доступе (FRR).

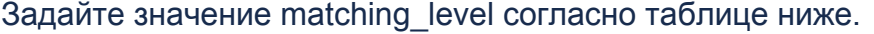

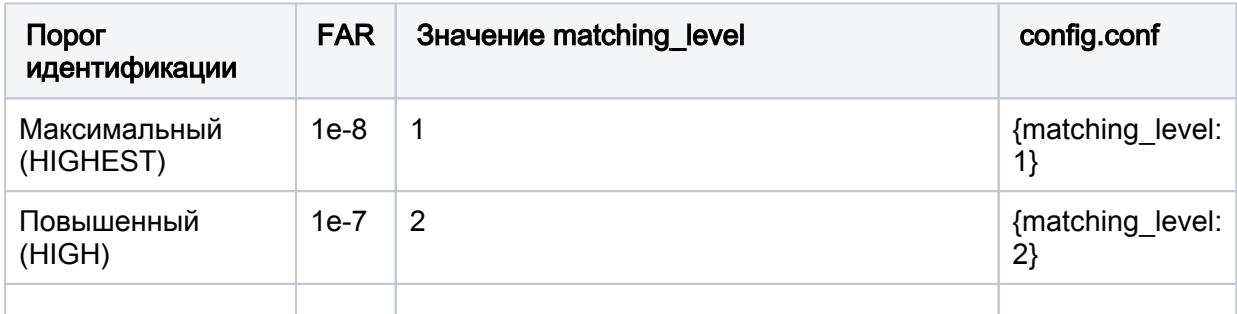

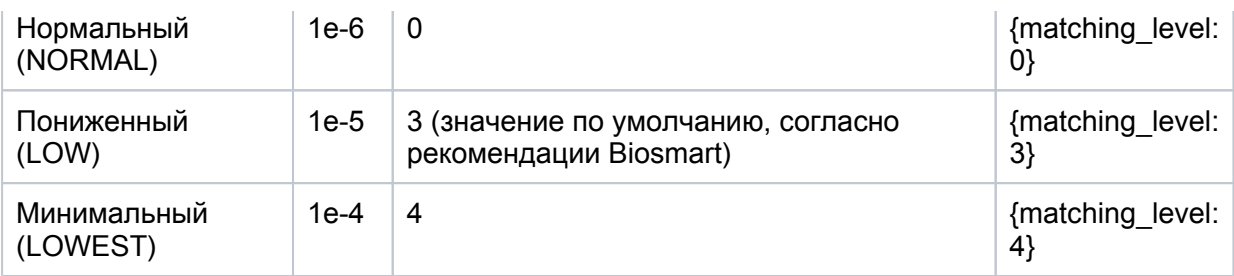

## ⊘ ПОДСКАЗКА

При использовании порога, заданного по умолчанию ({matching\_level:3}, LOW) дополнительных действий не требуется, файл конфигурации не обязателен.